# **Amministra utenti**

### Descrizione della funzione

Attraverso questa funzione si definiscono e configurano gli utenti che possono collegarsi a U-GOV e quali sono i loro privilegi di accesso. Questa funzione nel dettaglio permette di creare, modificare e cancellare gli utenti definendone tutte le caratteristiche quali nome, descrizione, informazioni descrittive, diritti e appartenenza a gruppi autorizzativi.

### Procedure di riferimento

Amministrazione delle Utenze >> [Amministra utenti](https://wiki.u-gov.it/confluence/display/UGOVHELP/Amministrazione+Utenze#AmministrazioneUtenze-conut006)

### Come accedere alla funzione

Per accedere a questa funzione selezionare dal menu di U-GOV: **Amministrazione delle Utenze** >> **Amministra utenti**

La voce di menu "Amministra utenti" permette la gestione degli utenti di U-GOV.

Nello specifico, la pagina mostra dapprima la lista degli utenti inseriti e successivamente il dettaglio dell'utente correntemente selezionato.

È possibile impostare una condizione di filtro anche su un eventuale gruppo cui si presume appartenga un utente.

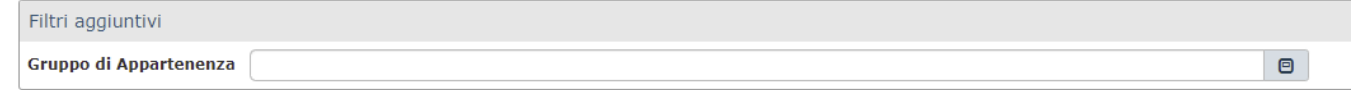

L'attivazione del filtro avviene sempre cliccando su **[Filtra].**

L'opzione **[Filtra]** viene utilizzato per restringere la ricerca, che può avvenire tipicamente per:

- nome di accesso
- nome completo (è costituito semplicemente dal nome e dal cognome della persona corrispondente all'utente)
- codice fiscale
- data inizio (data di inizio del periodo di validità dell'utente)
- data fine (data di fine del periodo di validità dell'utente)
- utente bloccato
- cash autorizzazioni se prevista la cache.

Inserire una voce nel campo corrispondente per procedere con la ricerca. Cliccare quindi su **[Filtra]**.

Per eliminare il filtro cliccare su **[Annulla Filtro].**

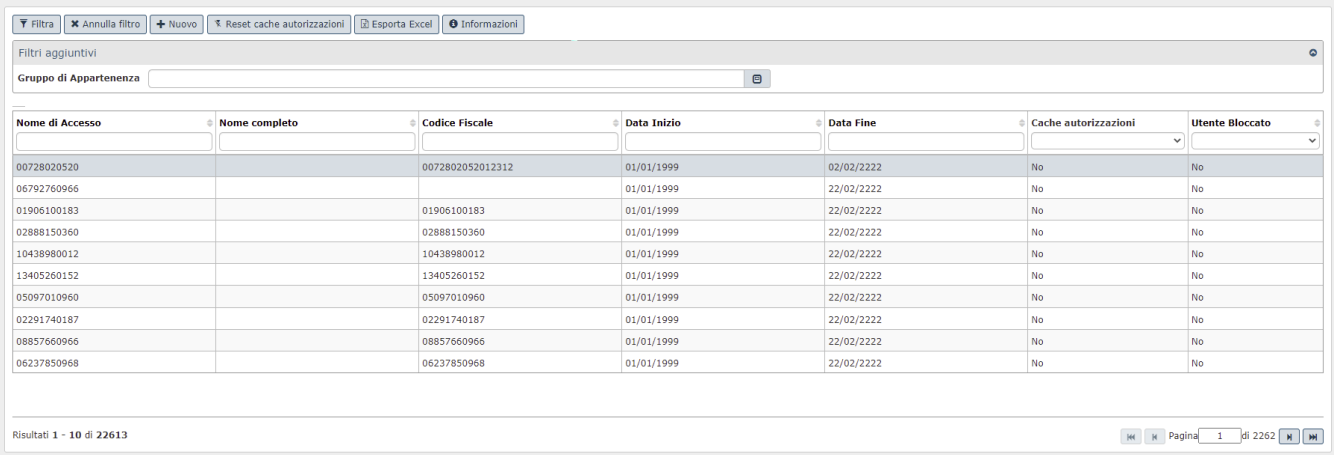

#### FIGURA 1

**N.B.** Nell'ambito dei campi di filtraggio posti in testa all'elenco è possibile utilizzare dei caratteri particolari: "\*".

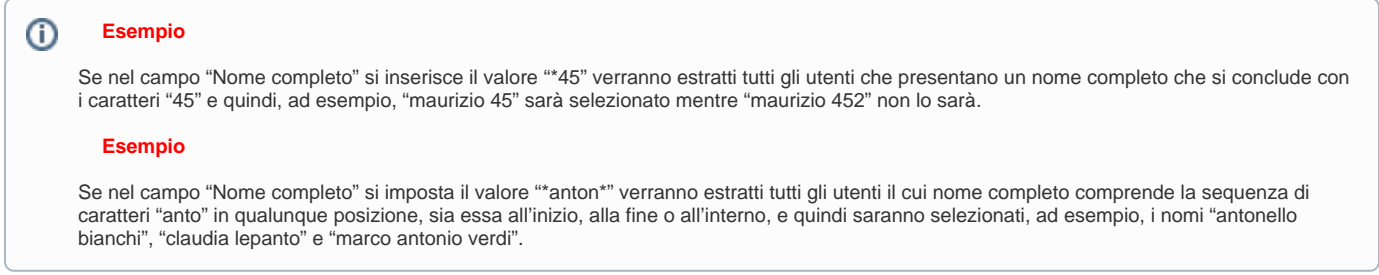

Il pulsante **[Informazioni]** dà informazione relativamente all'utente che ha creato/modificato l'utente ed i relativi riferimenti temporali.

## **Sottofunzioni**

[Creare un nuovo utente](#page-2-0) [Modificare un utente esistente](#page-4-0) [Bloccare un utente esistente](#page-6-0) [Cancellare un utente esistente](#page-6-1) [Associare un utente ad una persona fisica](#page-4-1) [Estrazioni](#page-6-2)

#### <span id="page-2-0"></span>Creare un nuovo utente

Per creare un nuovo utente è necessario premere su **[Nuovo]** posto in alto a sinistra (vedi figura 1).

Così facendo la sezione di pagina "Dettaglio Utente" (vedi figura 2) si predispone per l'inserimento dei valori nei vari campi presenti. È necessario compilare i campi riportati nella figura sottostante e confermare l'inserimento tramite **[S alva tutto]**, oppure **[Applica]**.

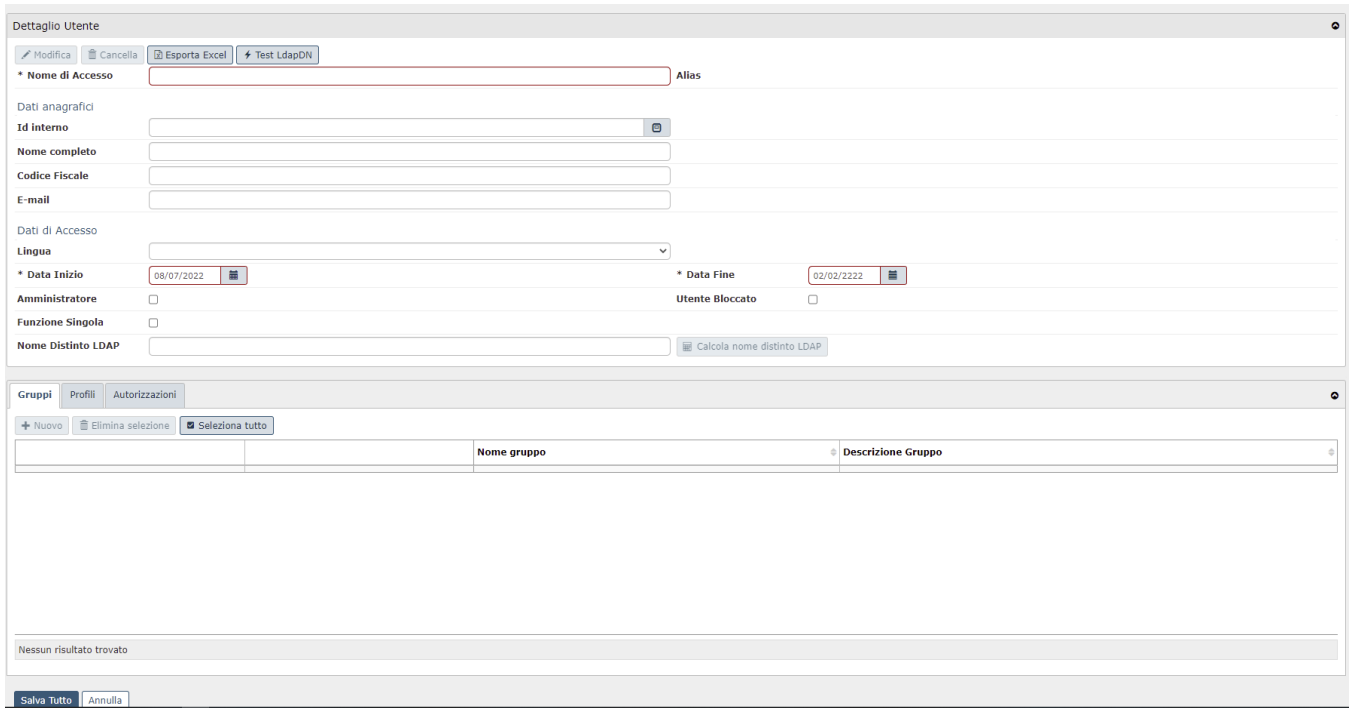

FIGURA 2

Nella seguente tabella sono descritti tutti i campi presenti in questa sezione di pagina:

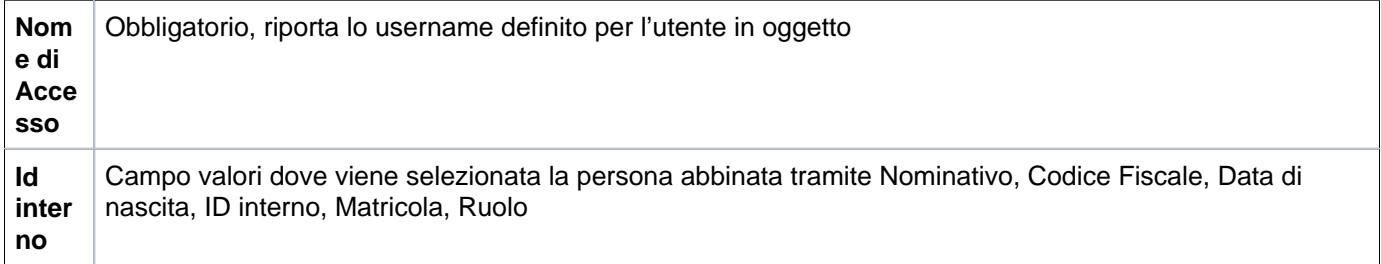

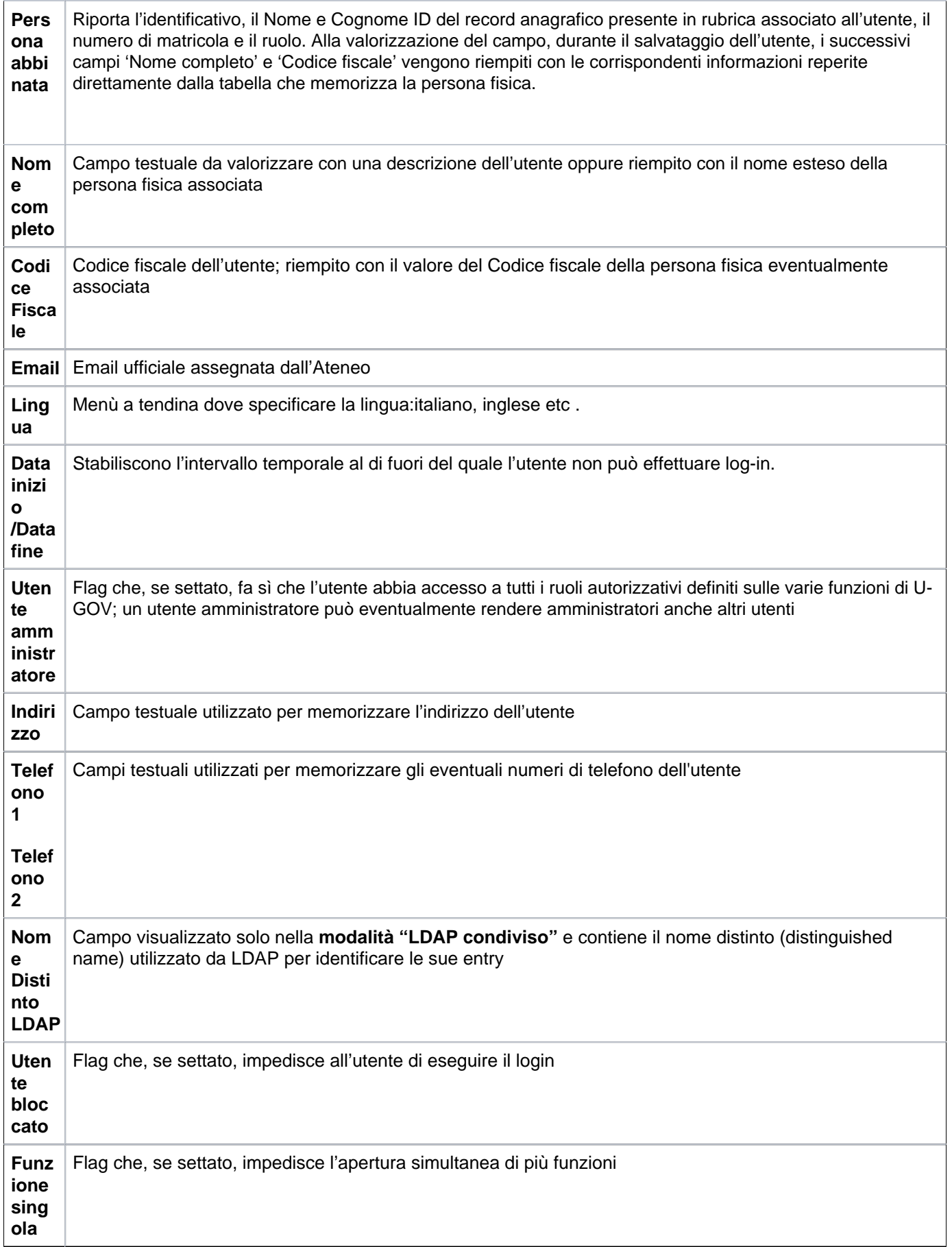

Per la sola modalità "LDAP stand-alone" sono disponibili anche i seguenti campi

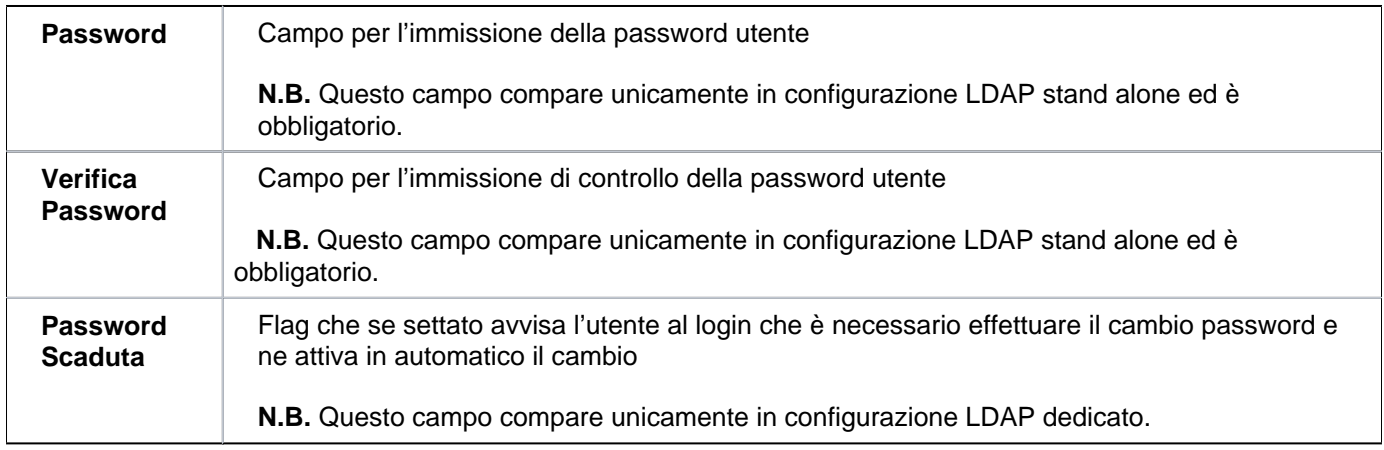

Per la modalità stand alone è stato introdotto il pulsante di reset password, sia nella sezione generale "Amministra utenti", (Resetta tutte le password) sia nella sezione "Dettaglio utente". Il reset della password è condizionato dalla presenza della email e all'abilitazione del template relativo.

La password viene comunicata all'utente mediante email e nel corpo del messaggio è presente la password generata casualmente dal sistema.

Oltre all'email il sistema imposta il cambio password obbligatorio in modo tale che l'utente sia obbligato al primo accesso ad effettuare il cambio password.

#### <span id="page-4-0"></span>Modificare un utente esistente

Per modificare i dati di un utente esistente è necessario selezionarlo nell'elenco principale e poi cliccare su **[Modific a]** presente nella sezione "Dettaglio Utente" (vedi figura 3).

Per il significato dei campi e le modalità di valorizzazione fare riferimento alla tabella dei campi precedente (v. sottofunzione Creare un nuovo utente).

<span id="page-4-1"></span>Associare un utente ad un profilo e/o a un gruppo

Durante la sola fase di modifica è possibile definire l'associazione tra l'utente ed un gruppo e/o un profilo. Quest' operazione è importante per semplificare la necessaria definizione delle autorizzazioni da fornire all'utente selezionato: infatti la sua associazione con un gruppo e/o un profilo permette di ereditarne i relativi diritti.

Nel dettaglio, per definire l'associazione tra un utente ed un gruppo ovvero per stabilire l'appartenenza dell'utente ad un gruppo avente un insieme di specifiche autorizzazioni occorre cliccare **[Modifica]** dell'utente, posizionarsi sul pannello "Gruppi" e cliccare su **[Nuovo]** contenuto al suo interno, come illustrato in figura 3.

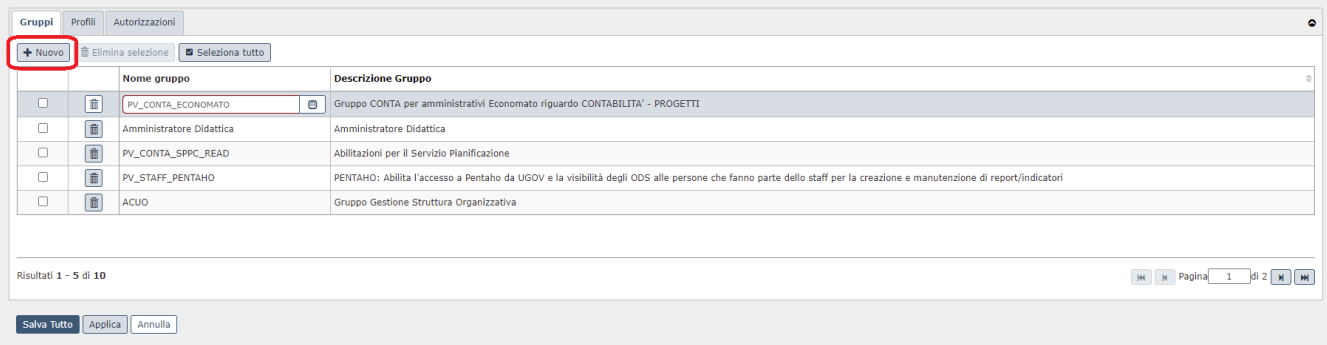

FIGURA 3

La pressione di tale pulsante non si riferisce in alcun modo alla possibilità di definire nuovi gruppi o nuovi profili (o, relativamente alle altre gestioni, altri utenti), bensì a quella di costituire nuove associazioni rispettivamente con gruppi o profili (o utenti).

La selezione del gruppo può essere eseguita tramite valorizzazione del campo "Nome gruppo". È possibile associare più gruppi ad un medesimo utente. Per fare ciò è sufficiente cliccare più volte su **[Nuovo]** interno al pannello "Gruppi". Al termine delle operazioni è necessario confermare il lavoro eseguito tramite opportuno salvataggio dei dati cliccando su **[Salva tutto]** oppure **[Applica]**.

**N.B.**: L'associazione definita fa sì che l'utente 'erediti' automaticamente tutti i diritti definiti per il gruppo indicato.

All'interno del pannello "Profili" occorre eseguire esattamente le stesse operazioni per definire l'associazione tra un profilo e l'utente in esame.

In modo analogo a quanto illustrato per il pannello "Gruppi", infatti, occorre cliccare su **[Nuovo]** per definire l' associazione dell'utente con un profilo selezionabile tra quelli già codificati. Al termine delle operazioni è necessario confermare il lavoro eseguito tramite opportuno salvataggio dei dati cliccando su **[Salva tutto]** oppure **[Applica]**.

**N.B.**: L'associazione definita fa sì che l'utente 'erediti' automaticamente tutti i diritti definiti per il profilo indicato.

#### <span id="page-6-0"></span>Bloccare un utente esistente

Un utente può essere bloccato per impedirgli l'accesso a U-GOV, in genere come blocco temporaneo nell'arco del periodo di validità dell'utente. Per bloccare un utente è sufficiente attivare l'opzione **[Utente Bloccato]** presente nella sezione "Dettaglio Utente"all'interno di questa porzione di interfaccia (vedi figura 2).

#### <span id="page-6-1"></span>Cancellare un utente esistente

L'interfaccia prevede l'eliminazione di un utente tramite l'utilizzo di **[Cancella]**, visibile in figura 1. Occorre ricordare che vi sono restrizioni sull'eliminazione di un utente: non è infatti permessa la cancellazione nel caso in cui l'utente si sia loggato.

In amministra utenti nella configurazione LDAP-Standalone è stata introdotta la possibilità di resettare tutte le password degli utenti attivi attraverso un nuovo pulsante **[Resetta tutte le password]**.

L'azione di reset della singola utenza è condizionata dalla presenza della e-mail.

La password viene comunicata all'utente mediante e-mail e nel corpo del messaggio è presente la password generata casualmente dal sistema . Oltre alla e-mail il sistema imposta il flag di cambio password obbligatorio in modo tale che l'utente sia obbligato al primo accesso ad effettuare il cambio password. Fig. 1

#### <span id="page-6-2"></span>Estrazioni di supporto

Tramite il pulsate **[Esporta Excel]** – presente nella sezione "Amministra utenti" è possibile avere in formato excel le informazioni presenti nei campi di filtro presenti nell'apposita griglia: "Nome di accesso", "Nome completo", "Codice fiscale", "Id interno", "Email", "Indirizzo", "persona abbinata", "tel1" "tel 2" (eventuali), "Amministratore", "Utente Bloccato" Funzione Singola, Nome Distinto LDAP" "Data inizio" "Data fine".

Nella sezione "Dettaglio Utente" il tasto **[Esporta Excel]** è possibile:

- Estrarre l'elenco dei Gruppi/Profili/Diritti in formato excel
- Ordinare l'elenco dei gruppi cui l'utente è associato
- Ordinare l'elenco dei profili cui l'utente è associato

- Estrazione l'elenco dei diritti presenti

Nella terza sezione evidenziando il tab "Autorizzazioni" (fig 4) il tasto **[Esporta excel]** permette:

- Di estrarre l'elenco dei ruoli e contesti dell'utente su file excel
- Estrarre i ruoli e i contesti dei profili su file excel
- Estrarre i ruoli e contesti dei gruppi su file excel

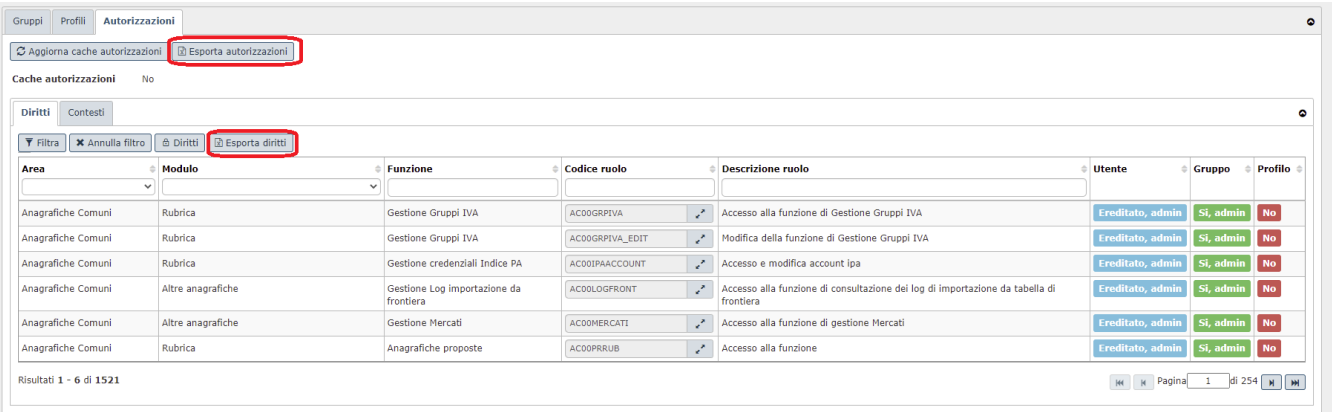

FIGURA 4